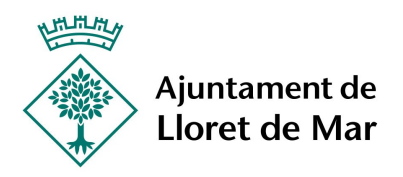

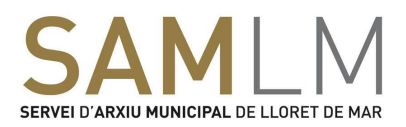

## GRUP D´AMICS DE L´ARXIU CONFINATS

## Que necessito connectar-me des de casa?

- Dispositiu connectat a internet (ordinador, tauleta o telèfon). Recomanem l'ordinador.
- Adreça de correu electrònic, ens l'haureu de facilitar enviant-nos un correu arxiu@lloret.cat
- Altaveus, micròfon i càmera (la càmera és opcional).
- Mireu si el vostre dispositiu té altaveus, micròfon i càmera. La majoria de telèfons, tauletes i ordinadors portàtils ho porten incorporat de sèrie.
- Si els connecteu vosaltres, comproveu que estiguin ben connectats. Nosaltres recomanem que utilitzeu l'ordinador perquè veureu les imatges més grans.

## Com ens hem de connectar?

- El mateix divendres, dia de la sessió, rebreu un correu electrònic a l'adreça electrònica que ens heu facilitat.
- El correu portarà com a títol (asunto) Ingrese Zoom a la reunión de Zoom en curso (potser es pot personalitzar).
- Obriu el correu i apareixerà el següent missatge:

Join Zoom Meeting https://us04web.zoom.us/j/897011463?pwd=UkROdUllWkJ4and4L080cjg1bUlqUT09

Meeting ID: 897 011 463 Password: 061557

- Feu clic amb el botó esquerra del ratolí a l'enllaç (lletres de color blau) que us haurem fet arribar al vostre correu.
- S'obrirà una finestra del vostre navegador d'internet predeterminat.
	- Aquesta pàgina ha de dir a la cantonada superior esquerra  $Z<sub>0</sub>$  and
	- A sobre d'aquesta pàgina també apareixerà una finestra més petita amb el títol: Lanzar aplicación

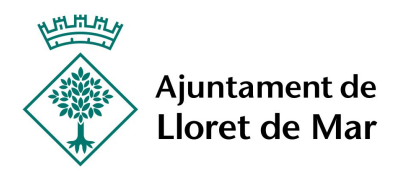

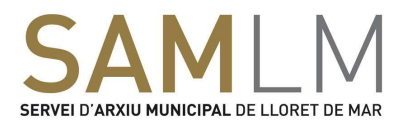

- Heu de fer clic amb el botó esquerra del vostre ratolí en el botó Abrir enlace
- Us apareixerà una nova pàgina petita que dirà on ens guardaran els fitxers que necessitem per a iniciar la reunió.
- Feu clic amb el botó esquerra del vostre ratolí i us podreu connectar a la reunió.
- Sortirà un botó de color blau i us demanarà si voleu connectar la càmera. Heu de dir que si
- Sortirà un altre botó que us demanarà si voleu connectar l'audio. Heu de dir que sí.
- Ben fet ja sou a dins del programa!

## Un cop connectats

- Veureu com passen les fotografies per la pantalla
- Demaneu la paraula a en Xavi per a fer els vostres comentaris, si parleu tots alhora no ens entendrem
- En finalitzar clicarem el botó de color vermell de la cantonada inferior dreta "Salir de la reunión"